## **Using Windows:**

 Visit <u>https://www.fortinet.com/support/product-downloads</u> and locate the Forticlient VPN located towards the bottom of the page and select the appropriate Operating System (Windows)

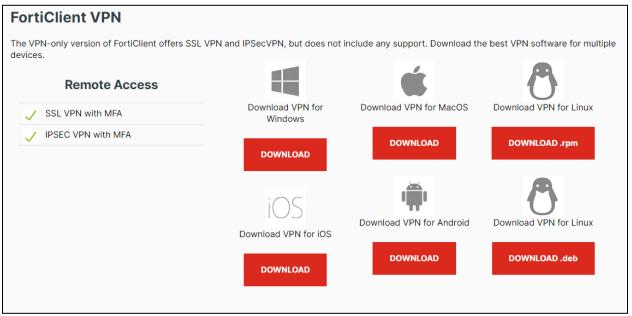

2. Run the downloaded installer and proceed through the setup wizard.

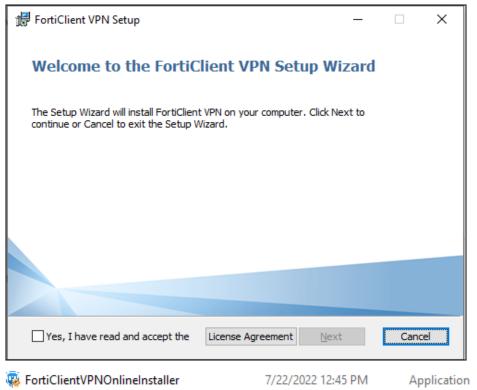

3,142 KB

3. Read and accept the license agreement, then select the folder location and click **Next**, then **Install** 

| 🕼 FortiClient VPN Setup                                                                                   | —                |       | ×    |
|----------------------------------------------------------------------------------------------------|------------------|-------|------|
| <b>Destination Folder</b><br>Click Next to install to the default folder or dick Change to choos          | e another.       | 1     |      |
| Install FortiClient VPN to:                                                                               |                  |       |      |
| C:\Program Files\Fortinet\FortiClient\                                                                    |                  |       |      |
| Change                                                                                                    |                  |       |      |
|                                                                                                    |                  |       |      |
|                                                                                                    |                  |       |      |
| Back                                                                                                    | Next             | Cance | el 🛛 |
|                                                                                                    |                  |       |      |
| 🔀 FortiClient VPN Setup                                                                                   | _                |       | ×    |
| Ready to install FortiClient VPN                                                                          |                  |       | ×    |
|                                                                                                    | <br>nge any of y |       | ×    |
| Ready to install FortiClient VPN<br>Click Install to begin the installation. Click Back to review or chan |                  |       | ×    |
| Ready to install FortiClient VPN<br>Click Install to begin the installation. Click Back to review or chan |                  |       | ×    |
| Ready to install FortiClient VPN<br>Click Install to begin the installation. Click Back to review or chan |                  |       | ×    |

4. Once the **Installation** is finished click **Finish**.

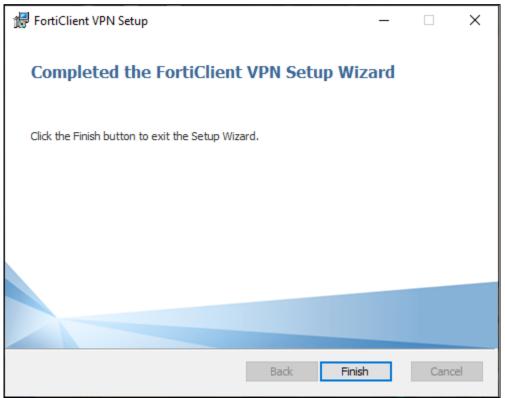

5. Locate and **Double-Click** the "Forticlient VPN" shortcut on your desktop

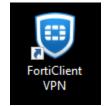

6. Once the Client is open click the **box located next to the acknowledged agreement** and click "**I accept**".

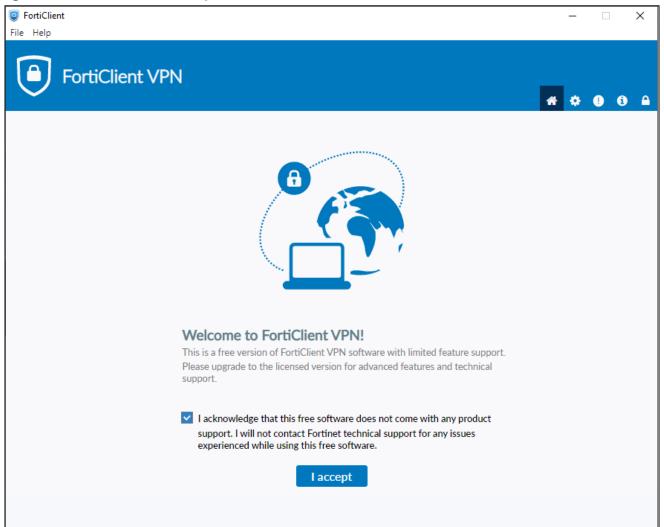

## 7. Click Configure VPN.

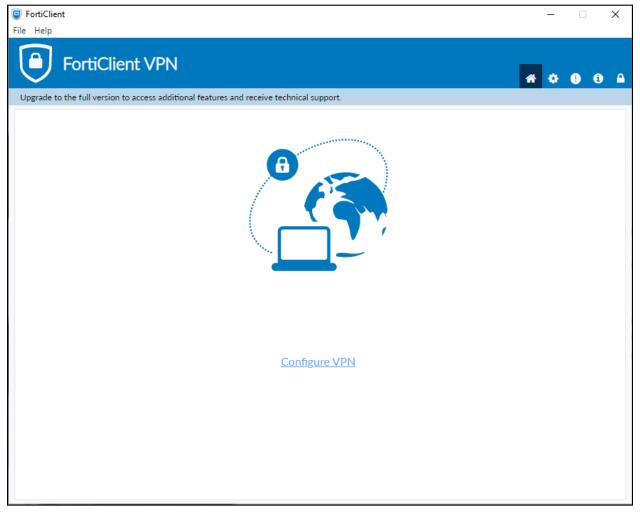

- 8. Enter the **configurations** for the VPN as follows:
  - a. VPN: Select **IPsec VPN**.
  - b. Connection Name: Name of your choosing (e.g. CS VPN)
  - c. Description: Any
  - d. Remote Gateway: 128.82.11.11
  - e. Authentication Method: Pre-shared key (DnS6fS7Zm^&\*)

| VPN                    | SSL-VPN            | IPsec VPN         | XML    |   |
|------------------------|--------------------|-------------------|--------|---|
| Connection Name        | VPN Connection 1   |                   |        |   |
| Description            | Connection to ODU  | VPN               |        |   |
| Remote Gateway         | 128.82.11.11       |                   |        | × |
|                        | +Add Remote Gatewa | У                 |        |   |
| Authentication Method  | Pre-shared key     |                   | ~      |   |
|                        | •••••              |                   |        |   |
| Authentication (XAuth) | Prompt on login (  | 🔵 Save login 🔵 Di | isable |   |
| Failover SSL VPN       | [None]             |                   | ~      |   |
| + Advanced Settin      |                    |                   |        |   |
| - Advanced Setem       | 8-                 |                   |        |   |
| _                      |                    |                   |        |   |
|                        | Cancel             | Save              |        |   |

- 9. Click the + next to **Advanced Settings**. (Advanced Settings should be set as followed)
  - a. Click the + next to VPN Settings:
    - i. IKE: Version 1.
    - ii. Mode: Main.
    - iii. Options: Mode Config.

| - VPN Settings |                                                |
|----------------|------------------------------------------------|
| IKE            | Version 1 Version 2                            |
| Mode           | O Main 🔿 Aggressive                            |
| Options        | O Mode Config ○ Manually Set ○ DHCP over IPsec |

b. Click the + next to **Phase 1**:

| - Phase 1    |                                             |
|--------------|---------------------------------------------|
| IKE Proposal | Encryption AES128 V Authentication SHA1 V   |
|              | Encryption AES256 V Authentication SHA256 V |
| DH Group     | 🗌 1 🗌 2 🗹 5 🗌 14 🗌 15                       |
|              | □ 16 □ 17 □ 18 □ 19 □ 20                    |
| Key Life     | 86400 sec                                   |
| Local ID     | Optional                                    |
|              | Dead Peer Detection                         |
|              | NAT Traversal                               |
|              | Enable Local LAN                            |

i. Click the box next to Dead Peer Detection.

10. Once these settings are applied click **Save**.

11. Select your created VPN Connection from the **drop down menu.** Enter your ODU <u>CS Credentials</u> and click Connect.

| VPN Name | VPN Connection 1 | / ≡ |
|----------|------------------|-----|
| Username | Personal VPNs    |     |
| Password | VPN Connection 1 |     |
|          | Save Password    |     |

| VPN Name | VPN Connection 1 | ≡ |
|----------|------------------|---|
| Username | cs_              |   |
| Password |                  |   |
|          | Save Password    |   |

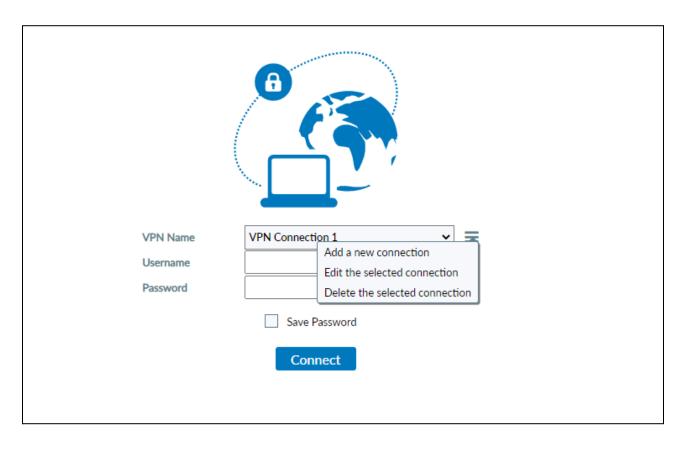

**Note:** To edit or add a connection click the **3 lines (Hamburger)** next to the **VPN name**:

## **Using Mac:**

1. Visit <u>https://www.fortinet.com/support/product-downloads</u> and locate the **Forticlient VPN** located towards the bottom of the page and select the (**Download for MacOS**) option.

| FortiClient VPN                                           |                               |                                  |                                  |
|-----------------------------------------------------------|-------------------------------|----------------------------------|----------------------------------|
| The VPN-only version of FortiClient offers SSL V devices. | PN and IPSecVPN, but does not | include any support. Download th | e best VPN software for multiple |
| Remote Access                                             |                               | Ś                                | ð                                |
| SSL VPN with MFA                                          | Download VPN for<br>Windows   | Download VPN for MacOS           | Download VPN for Linux           |
| ✓ IPSEC VPN with MFA                                      | DOWNLOAD                      | DOWNLOAD                         | DOWNLOAD .rpm                    |
|                                                           | Download VPN for iOS          | Download VPN for Android         | Download VPN for Linux           |
|                                                           | DOWNLOAD                      | DOWNLOAD                         | DOWNLOAD .deb                    |

2. Open and **run** the downloaded **FortiClient.dmg** file which will proceed to download the **FortiClientUpdate** package.

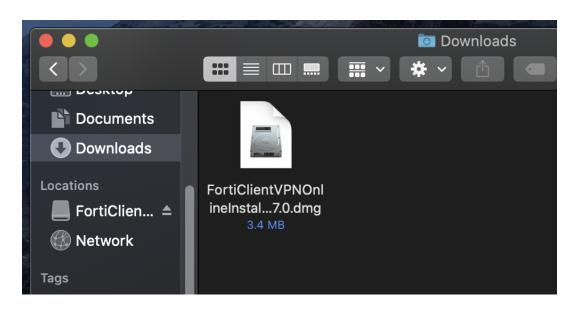

3. **Run** the newly downloaded **FortiClientUpdate** package. It will ask for permission to download and install the app.

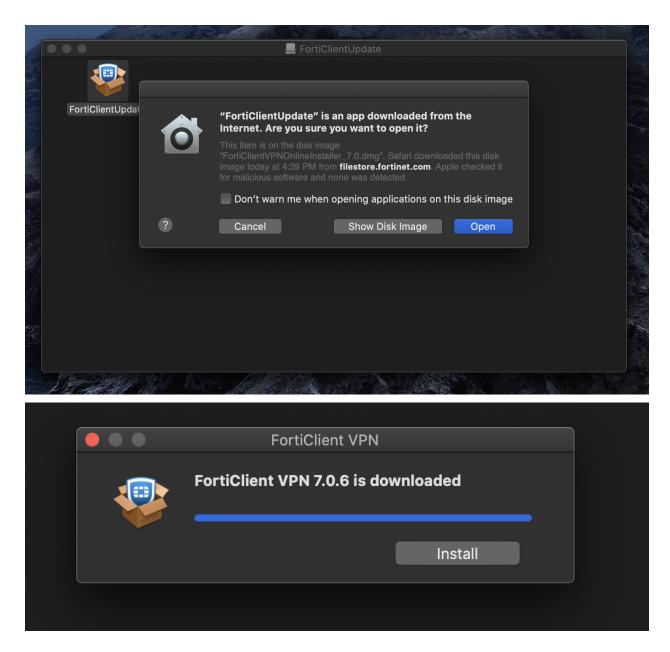

4. **Proceed** with the installation wizard, choosing install destination and accepting license agreements. Finally, click **install**.

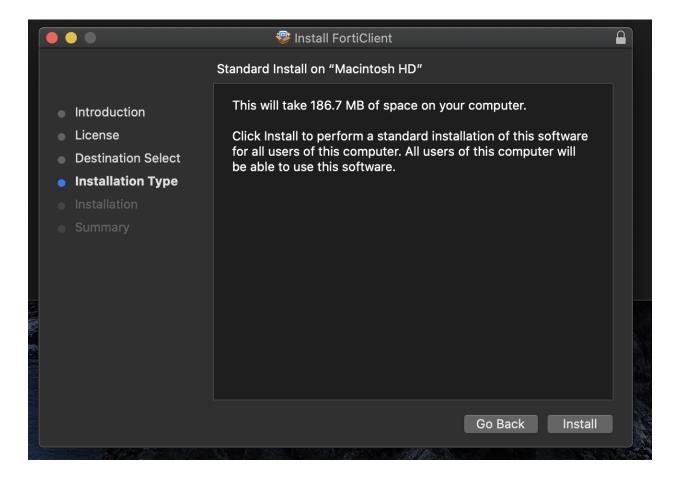

5. After a successful installation, it will ask for permission to add **FortiTray VPN Configurations** to your device. Click **Allow** and proceed.

|              | "FortiTray" Would Like to Add VPN<br>Configurations<br>All network activity on this Mac may be filtered or<br>monitored when using VPN.<br>Allow Don't Allow |  |
|--------------|----------------------------------------------------------------------------------------------------|--|
| uction       |                                                                                                    |  |
| е            |                                                                                                    |  |
| ation Select |                                                                                                    |  |
| ation Type   |                                                                                                    |  |
| ation        | The installation was successful.                                                                                                    |  |
| ary          | The software was installed.                                                                                                    |  |
|              |                                                                                                    |  |

6. After it has been installed, search Finder for the newly installed **FortiClient**. Once the Client is open click the **box located next to the acknowledged agreement** and click "**I accept**".

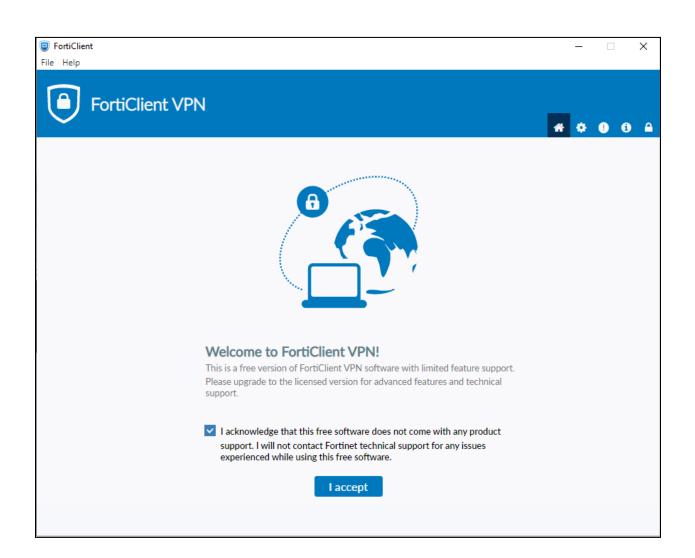

## 7. Click Configure VPN.

| FortiClient VPN                                                                          | * | • | <b>i</b> |
|------------------------------------------------------------------------------------------|---|---|----------|
| Upgrade to the full version to access additional features and receive technical support. |   |   |          |
|                                                                                          |   |   |          |
| <u>Configure VPN</u>                                                                     |   |   |          |

- 8. Enter the **configurations** for the VPN as follows:
  - a. VPN: Select IPsec VPN.
  - b. Connection Name: Name of your choosing (e.g. CS VPN)
  - c. Description: Any
  - d. Remote Gateway: **128.82.11.11**
  - e. Authentication Method: Pre-shared key (DnS6fS7Zm^&\*)

| emote Gateway 128.82.11.11 Add Remote Gateway                                         | <br>× |
|---------------------------------------------------------------------------------------|-------|
| Remote Gateway     128.82.11.11       +Add Remote Gateway       Authentication Method | ×     |
| Authentication Method Pre-shared key                                                  | ×     |
| Authentication Method Pre-shared key                                                  |       |
|                                                                                       |       |
|                                                                                       | ~     |
|                                                                                       |       |
| Authentication (XAuth) O Prompt on login O Save login O Disable                       |       |
| Failover SSL VPN [None]                                                               | ~     |
|                                                                                       | ~     |

9. Click the **+** next to **Advanced Settings**. (Advanced Settings should be set as followed)

- f. Click the + next to VPN Settings:
  - i. IKE: Version 1.
  - ii. Mode: Main.
  - iii. Options: Mode Config.

| - VPN Settings |                                            |
|----------------|--------------------------------------------|
| IKE            | Version 1 Version 2                        |
| Mode           | O Main 🔘 Aggressive                        |
| Options        | Mode Config 	Manually Set 	DHCP over IPsec |

g. Click the + next to **Phase 1**:

| - Phase 1    |                                             |
|--------------|---------------------------------------------|
| IKE Proposal | Encryption AES128 V Authentication SHA1 V   |
|              | Encryption AES256 V Authentication SHA256 V |
| DH Group     | 🗌 1 🗌 2 🗹 5 🗌 14 🗌 15                       |
|              | ☐ 16 ☐ 17 ☐ 18 ☐ 19 ☐ 20                    |
| Key Life     | 86400 sec                                   |
| Local ID     | Optional                                    |
|              | Dead Peer Detection                         |
|              | NAT Traversal                               |
|              | Enable Local LAN                            |

i. Click the box next to Dead Peer Detection.

12. Once these settings are applied click **Save**.

| Cancel | Save |
|--------|------|
|--------|------|

13. Select your created VPN Connection from the **drop down menu.** Enter your ODU <u>CS Credentials</u> and click Connect.

| VPN Name | VPN Connection 1 | / ≡ |
|----------|------------------|-----|
| Username | Personal VPNs    |     |
| Password | VPN Connection 1 |     |
|          | Save Password    |     |

| VPN Name | VPN Connection 1 | ≡ |  |  |
|----------|------------------|---|--|--|
| Username | cs_              |   |  |  |
| Password |                  |   |  |  |
|          | Save Password    |   |  |  |